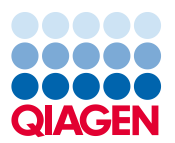

# **QIAGEN Digital Insights Admin Tool Quick Start Guide**

The QIAGEN Digital Insights Admin Tool (QDIAT) streamlines IPA license management by allowing license coordinators at your institution to administer the accounts of IPA users.

### **Access to QDIAT**

If you are an IPA license coordinator, log in at <https://apps.qiagenbioinformatics.cn/iat/> with your username and password. This is your IPA account username and password if you are an existing IPA user. The license coordinator does not need to be an IPA user. To request access to QDIAT, please contact Customer Support at ts-bioinformatics@qiagen.com.

#### **How to use QDIAT**

Below is the home page (Users tab) for QDIAT. See below for a guide to each section and to the other tabs. **5 6 7**

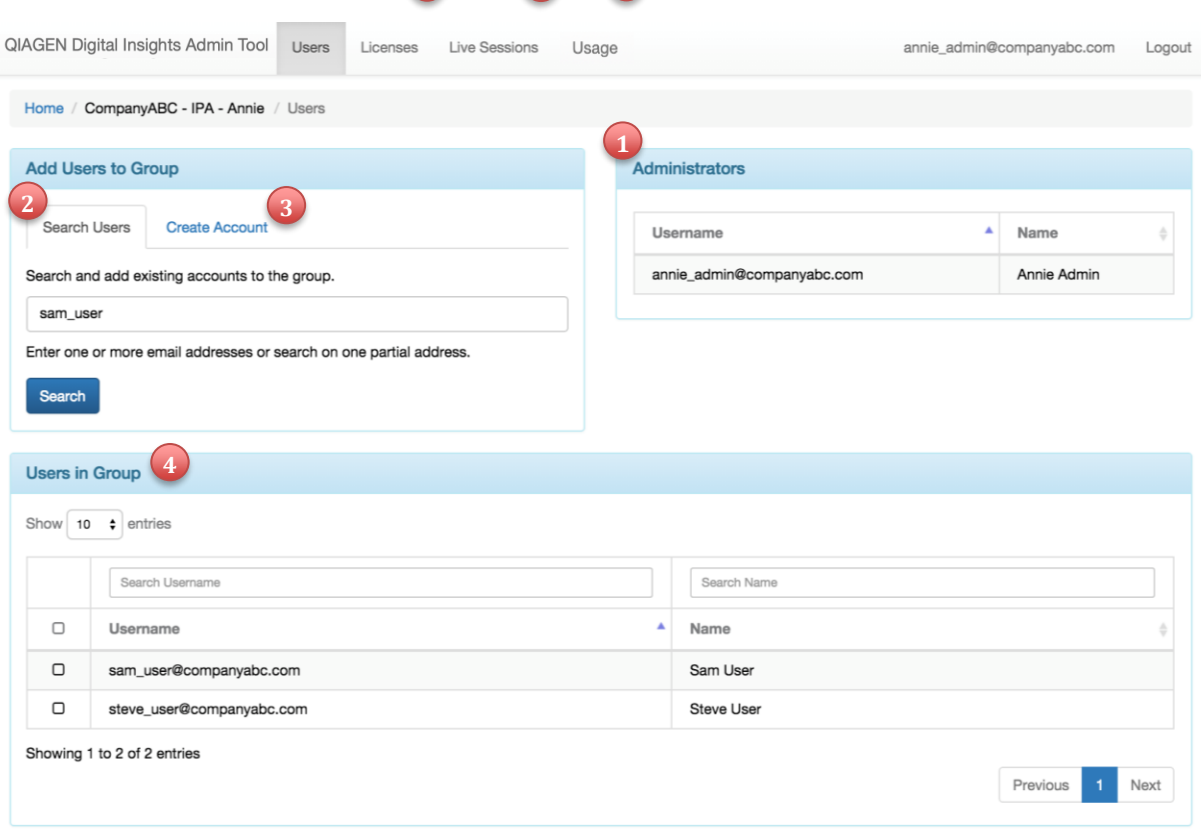

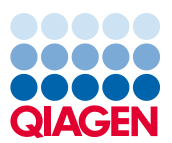

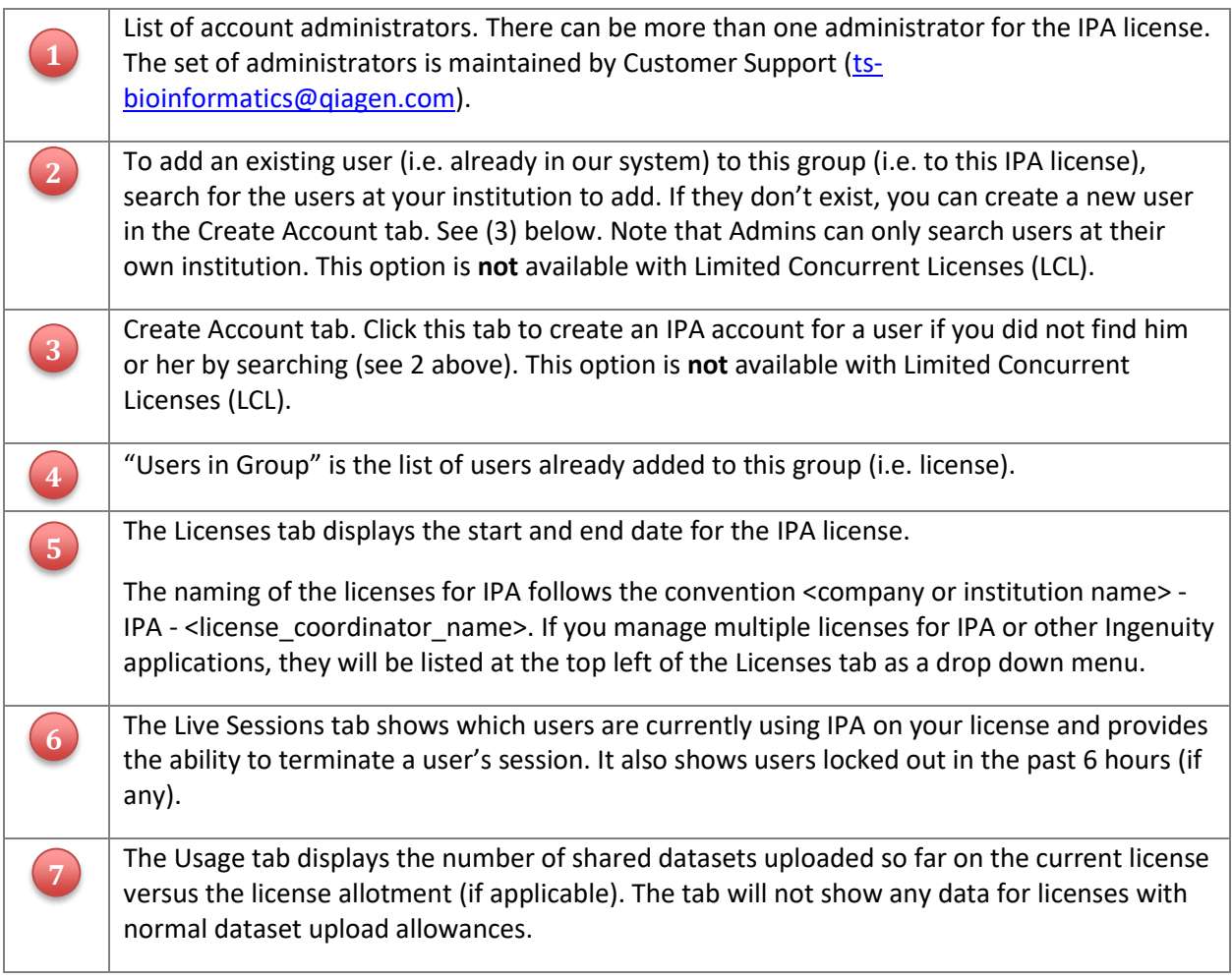

## **Users tab**

### **Administrators**

This section contains a list of group (i.e. IPA license) administrators. These are the admins at your institution who can manage this group. The list of admins is managed by Customer Support. If you wish to add or remove admins from QDIAT, you must contac[t ts-bioinformatics@qiagen.com.](mailto:support-licensing@qiagen.com) Administrators do not need to be IPA users on the license.

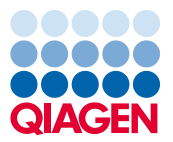

### **Adding New Users to the IPA License (Not available for Limited Concurrent Licenses)**

First search in the Add Users to Group section to see if the user has an account, as shown below. In the screenshot, the search is using part of the user's username (his full username is [sam\\_user@companyabc.com\)](mailto:sam_user@companyabc.com):

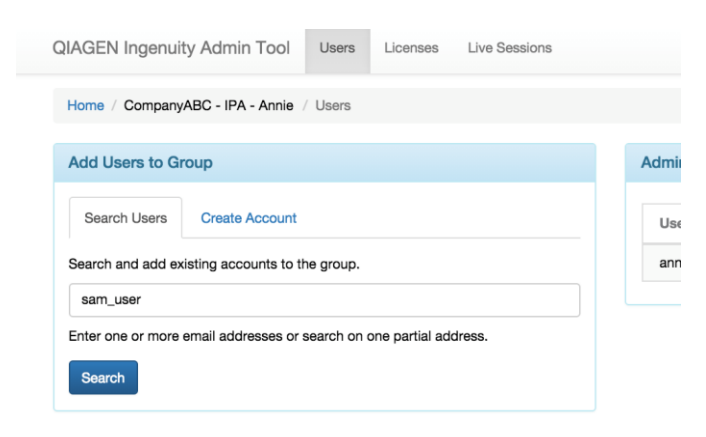

If the user is found, you will see a dialog box like this:

#### Add Users To Group

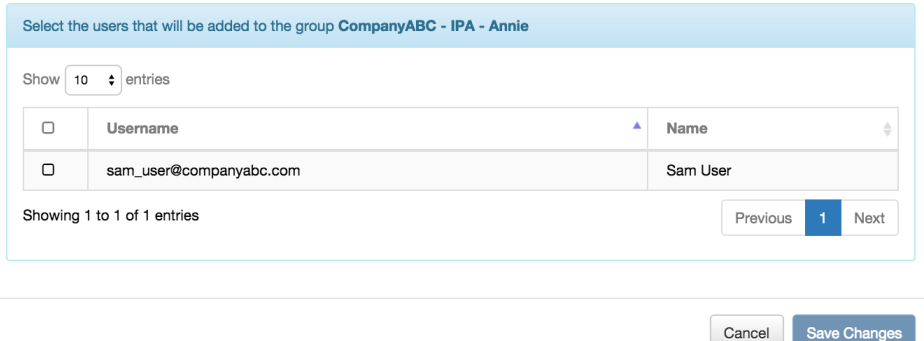

Simply check their name and add them to the Group (i.e. your IPA license). If the user is *not* found, you can create an account for that user:

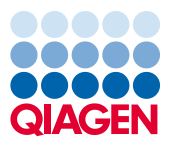

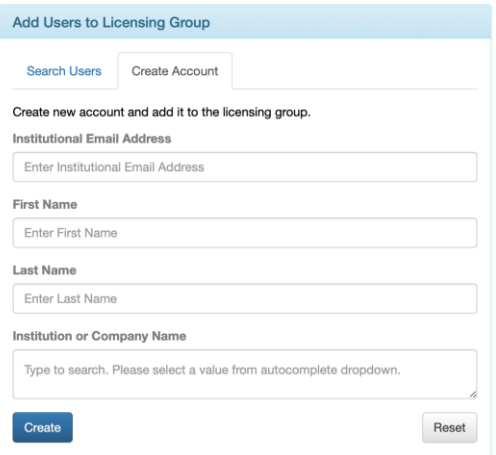

When entering the Institution or Company name, suggestions will appear via autocomplete. Please try to use one of these names if applicable. If the institution or compoany is not listed, then type in the name.

After a moment , you will see a confirmation that the user was created and added to your Group:

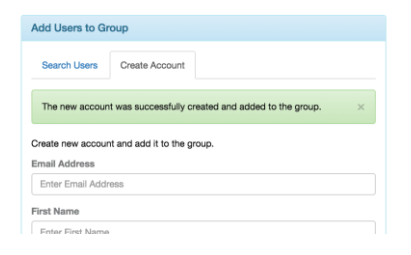

### **Users in Group (i.e. on your IPA license)**

This table displays all users in the Group (e.g. the users with access to your IPA license) and may be sorted by username or actual names. The text box on the top of each column allows searching by typing in a portion of the username or actual name.

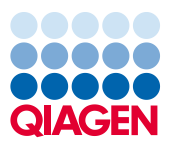

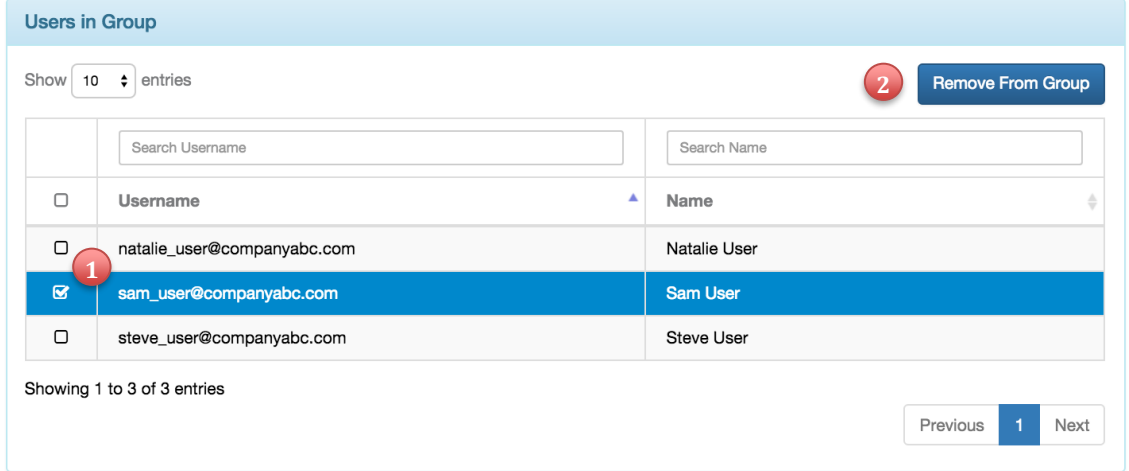

### **Removing Group Member(s) to end further access to IPA via your license**

To remove users from your Group to stop their access to IPA through your license, 1) check the box to the left of the member(s) you wish to remove and then 2) click on the "Remove From Group" button. Once you remove a user, any active IPA session for that person is immediately terminated and he or she will not be able to log in to IPA on your license, unless you add them again.

### **Licenses tab**

The active license(s) for the group are shown in this tab:

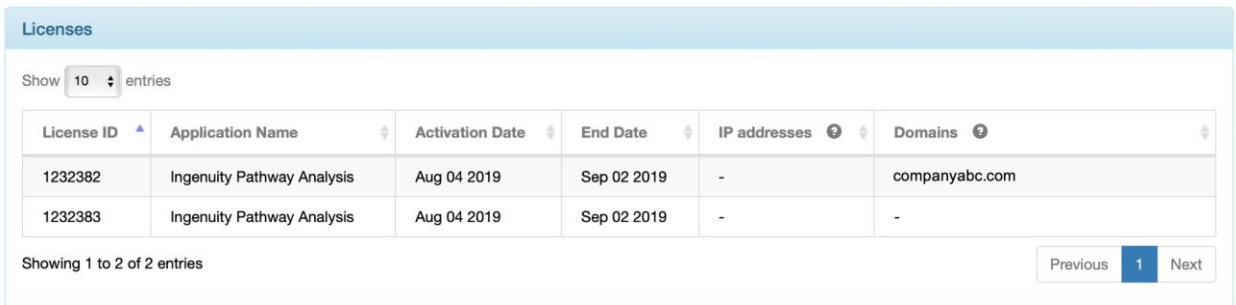

If the license restricts to usage from specific IP addresses, those will be listed, although only for the main IPA license. Other add-on licenses will be listed below that one as shown above.

Important notes:

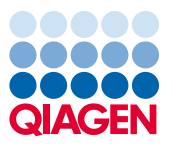

- 1. If there are IP addresses listed, then all sessions on this license must originate from these IP addresses. *This is the institutional/building IP address as seen by the rest of the world. This is not the IP address on the user's computer*.
- 2. Only users from the specified domains can use your license, which are the email domains belonging to the institution that bought the license.

### **Live Sessions tab**

### **Viewing who is currently logged into IPA**

Go to the Live Sessions tab, which provides a list of users who are currently logged into IPA on your license:

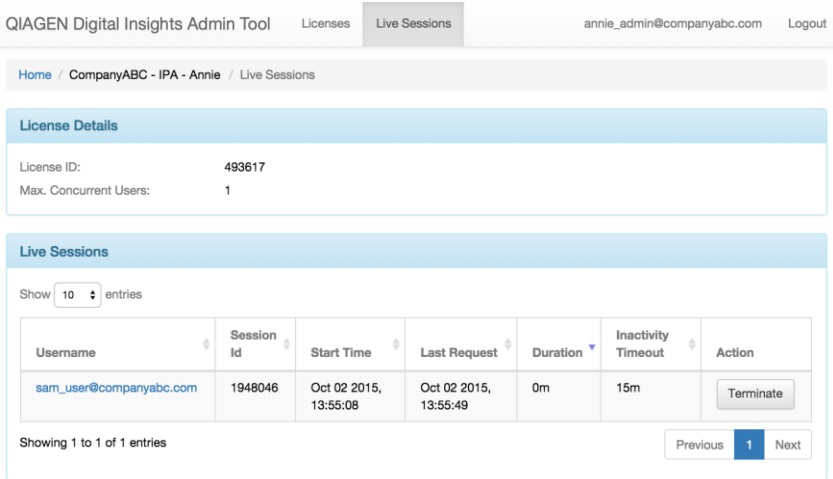

You can see how long they have been using the license in the current session and you can terminate that session if necessary (see below). Note that all times listed are in the PST time zone.

### **Terminating an active session**

In the Active Sessions tab, you can click the terminate button to the right of the user whose session you wish to terminate. Please use this option only in urgent situations, as it will potentially cause the user to lose their unsaved work in IPA. We recommend that you warn the user (email, phone, etc.) before terminating their session.

#### **Viewing who has been locked out**

Go to the Live Sessions tab, which also provides a list of users who have been locked out in the last 6 hours. The listed users (if any) recently experienced a situation where their IPA license was already occupied and they could not launch it.

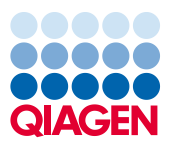

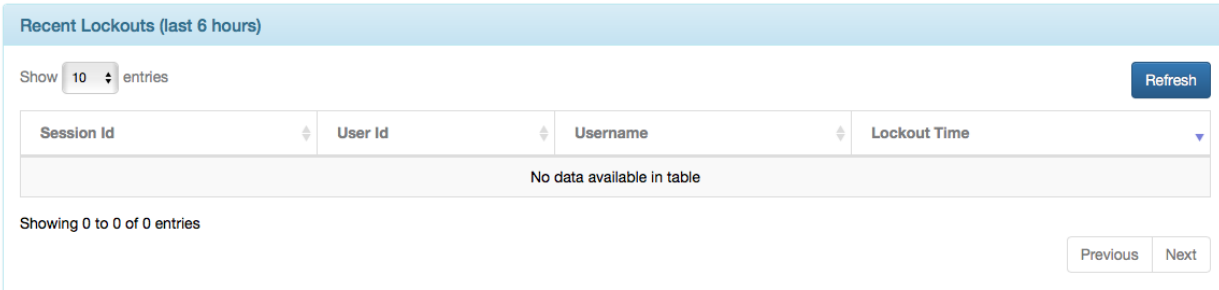

### **Usage tab**

### **Viewing dataset usage for licenses that share a pool of datasets**

Certain IPA licenses have a limited pool of datasets that can be uploaded, and which are shared by the set of users on that license. To look up how many datasets have been used so far and by which IPA user on that license, click on the Usage tab.

### **Other notes**

### **You can be an admin on multiple IPA licenses**

You can administer more than one IPA license. If that is the case, you will need to choose which license to administer after you log into QDIAT.

In the example shown below, Annie Admin can administer two different IPA licenses, and must choose one before continuing:

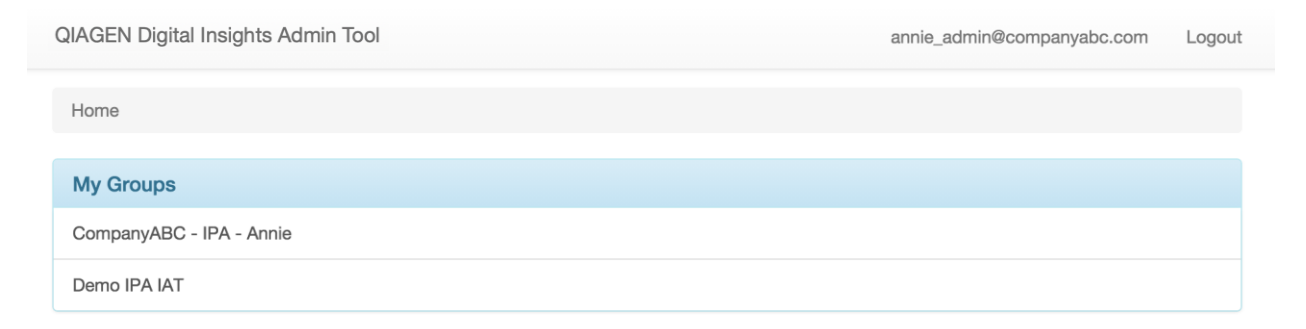

To administer another IPA license, simply log out, log back in and choose another from the list.